## Columbia Law School

### **Instruction Manual**

For
Remote File Access
Through a Web Browser
(Web Interface)

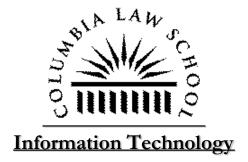

### **Contents**

| Web Interface Instructions                        | 3 |
|---------------------------------------------------|---|
| How do I download a file for viewing and editing? |   |
| How do I upload a file?                           |   |
| Where are my G drive files?                       |   |
| How do I delete a file?                           |   |

#### Web Interface View

# How Do I download a file for viewing and editing?

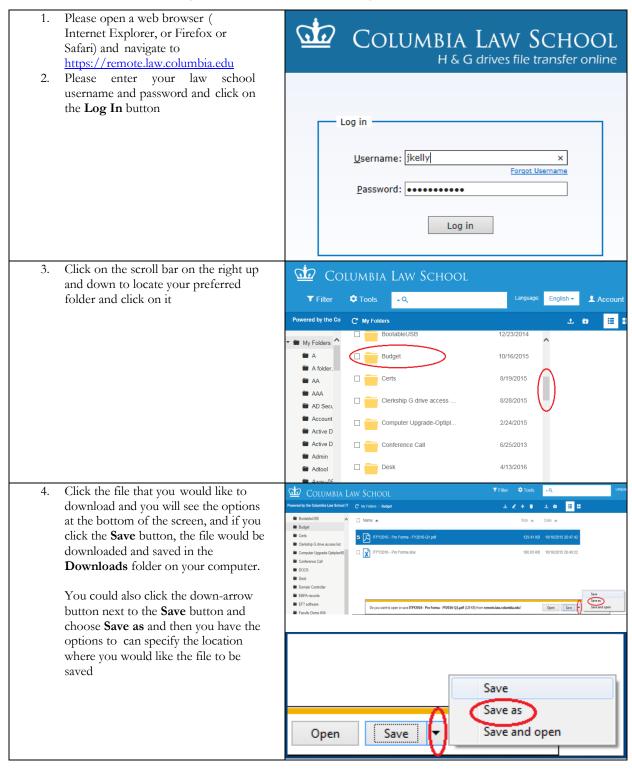

Choose the location you would like to ► Libraries → Documents → save the file and click press Save button. Desktop Documents library Arrange by: Folder ▼ Downloads Recent Places RealPlayer Cloud OneDrive Corel User Files ■ Google Drive CrashDump CvberLink DOC1 Docume EveryonePrintTest Music Pictures Save as type: Adobe Acrobat Document Save Cancel Hide Folders

## How do I upload a file?

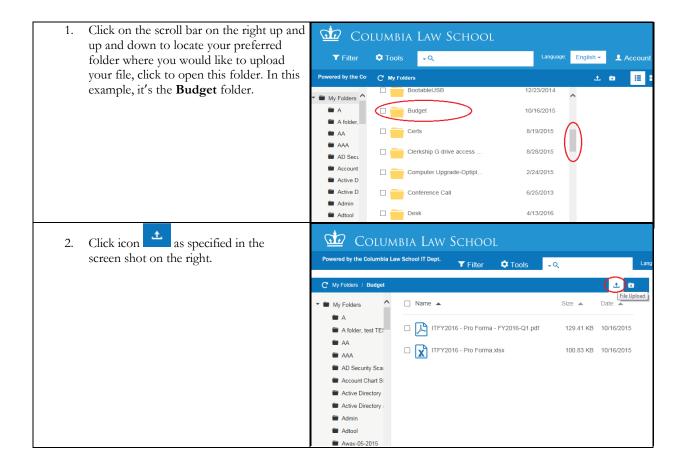

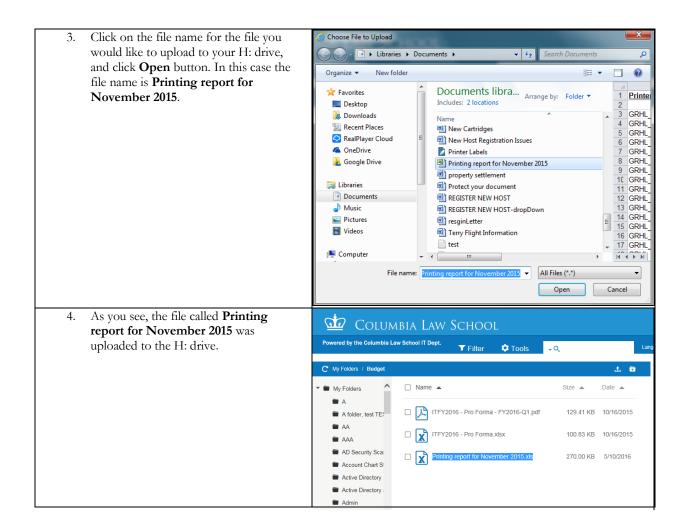

### Where are my G drive files?

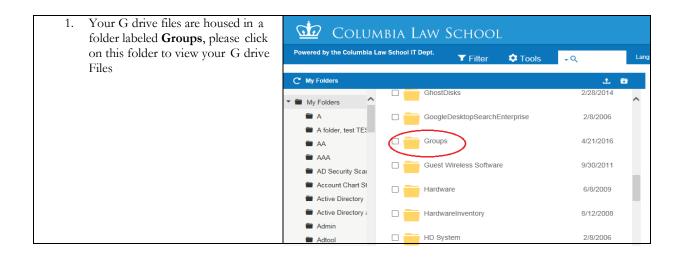

### How I delete a file?

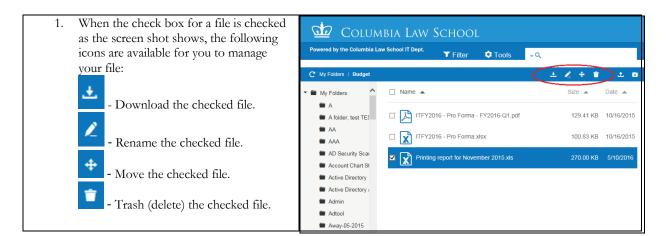